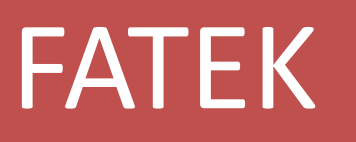

# FBs-1HLC

\_\_\_\_\_\_\_\_\_\_\_\_\_\_\_\_\_\_\_\_\_\_\_\_\_\_\_\_\_\_\_\_\_\_\_\_\_\_\_\_\_\_\_\_\_\_\_\_\_\_\_\_\_\_\_\_\_\_\_

精密荷重元模組 說明手冊

V1.0 06/03/2014

永宏電機股份有限公司

## 內容

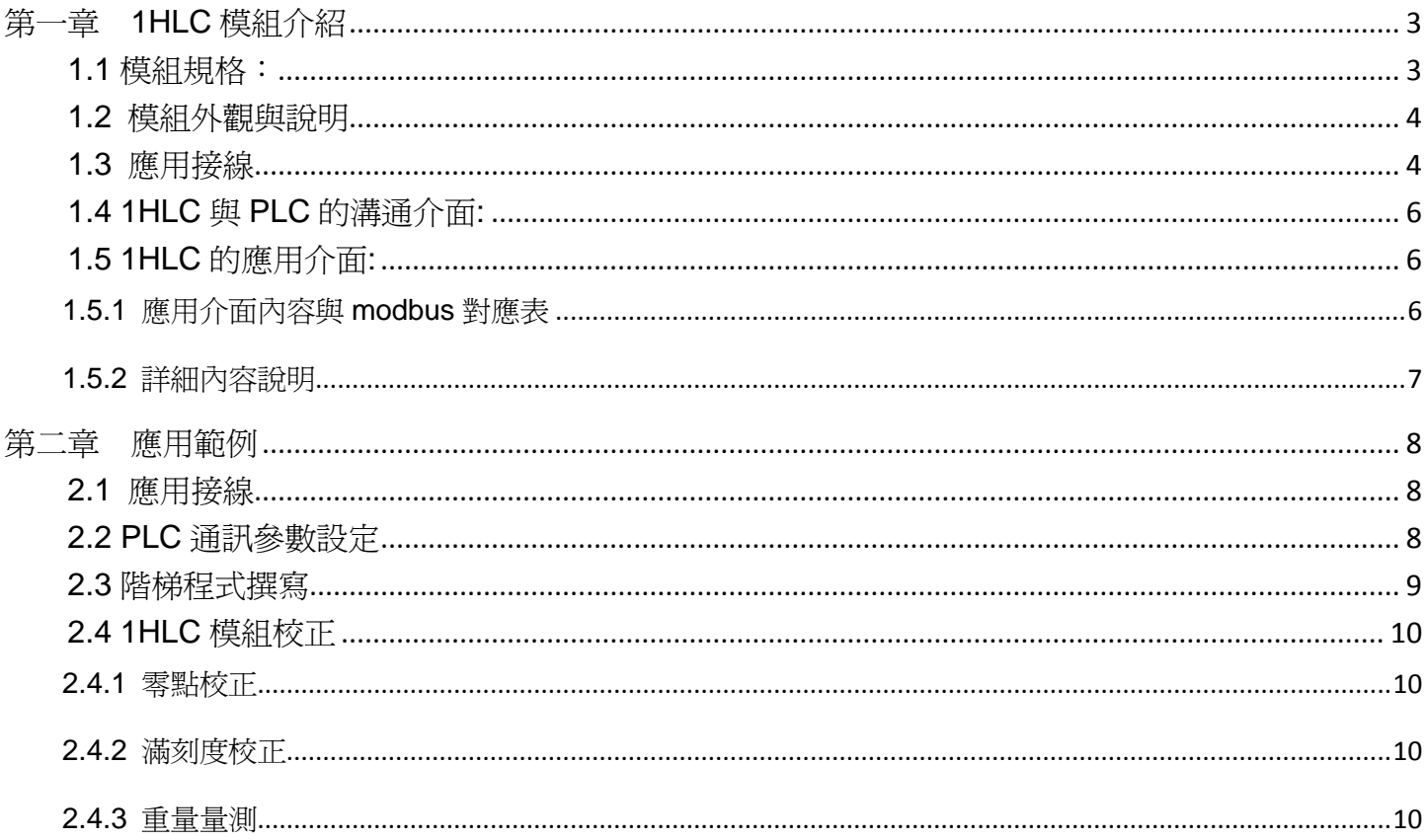

## <span id="page-2-0"></span>第一章 **1HLC** 模組介紹

Load Cell 是以應力應變片貼在金屬彈性體上,當金屬彈性體受到壓力或拉力時,來感應彈性體的變形量, 將其轉換成電壓的輸出信號,PLC 透過 modbus 通訊協定取得 1HLC 的資料。

## <span id="page-2-1"></span>1.1 模組規格:

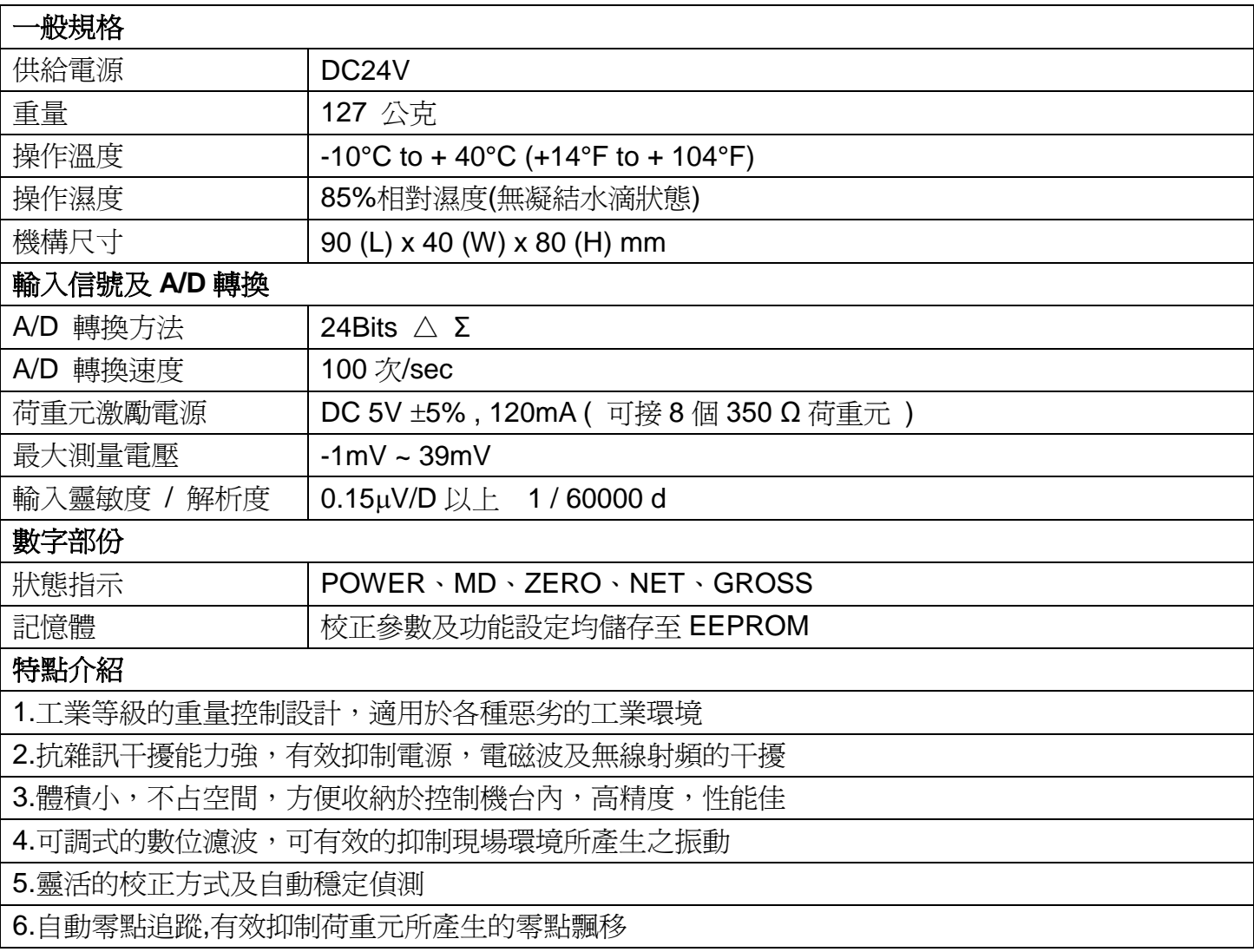

## <span id="page-3-0"></span>1.2 模組外觀與說明

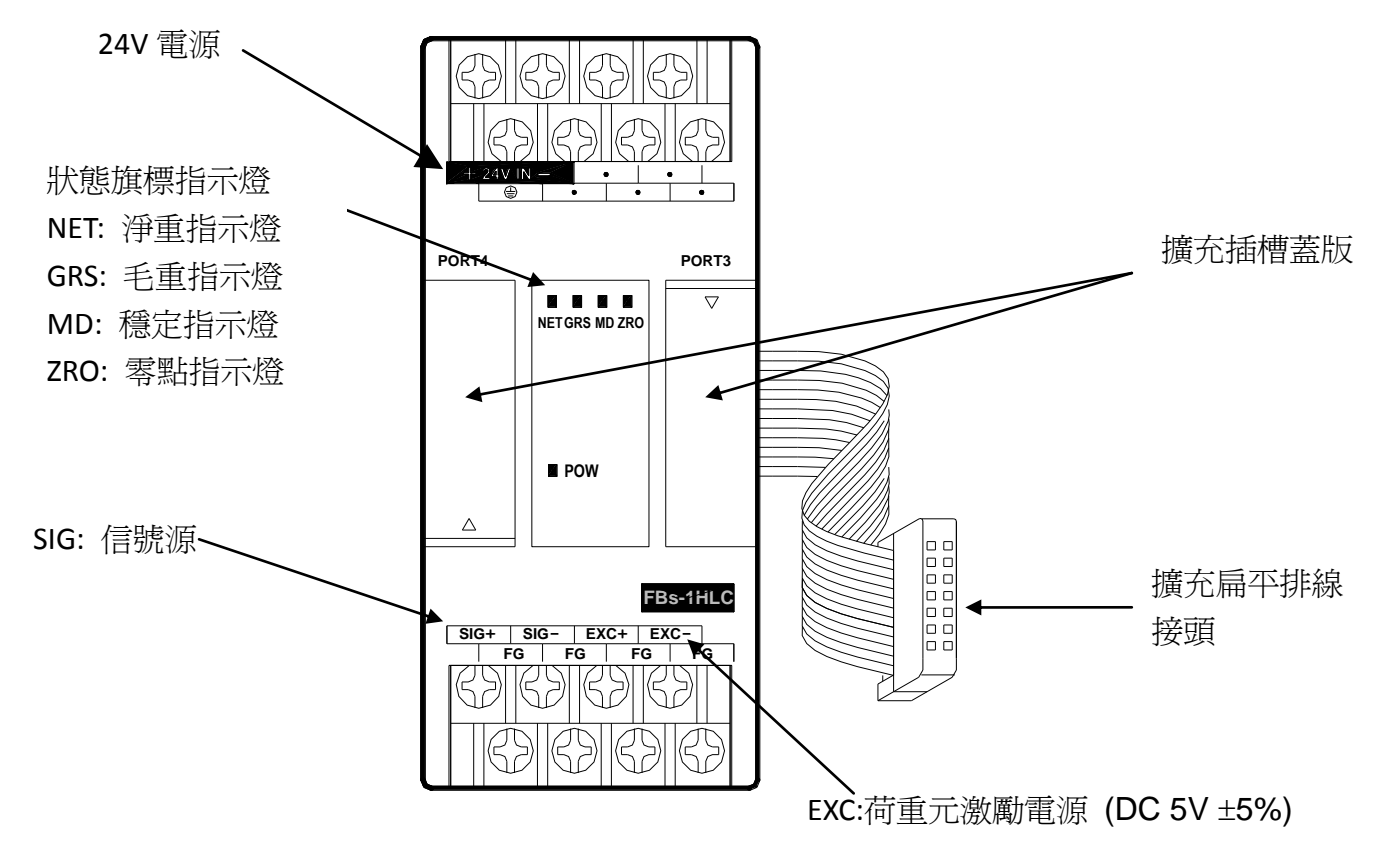

<span id="page-3-1"></span>1.3 應用接線

四線式接線

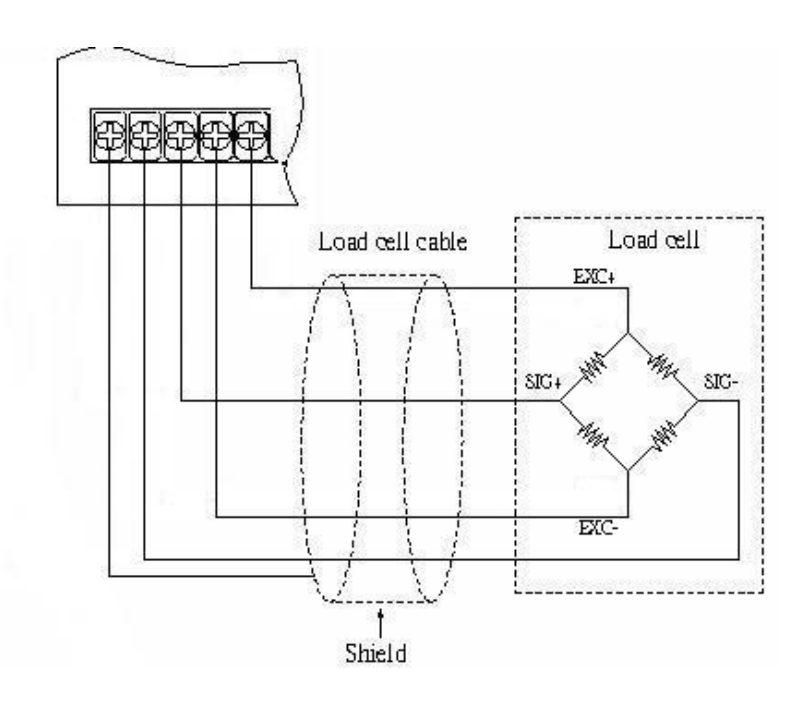

六線式接線

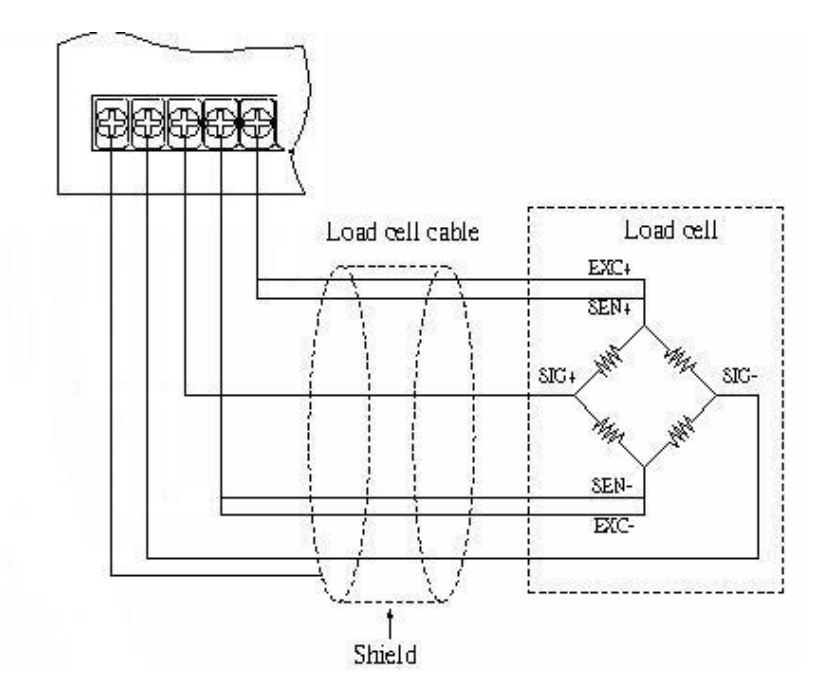

## 多顆 **Load Cell** 接線

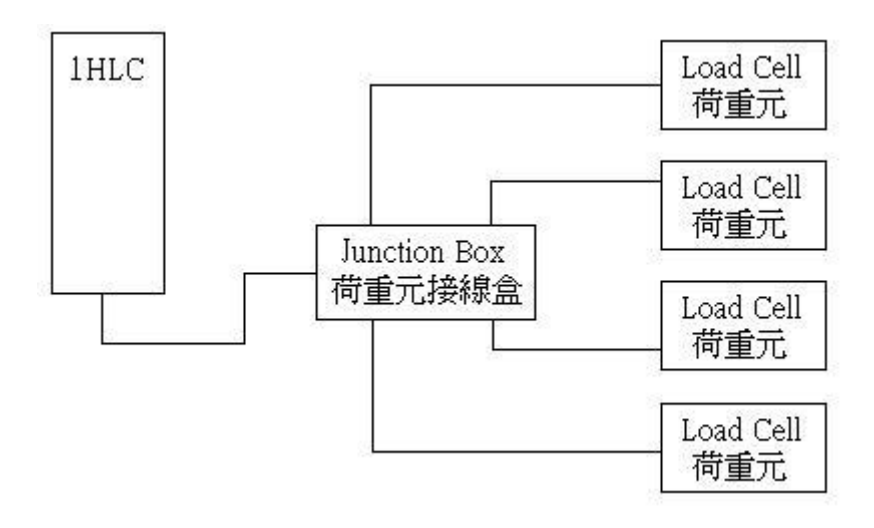

<span id="page-5-0"></span>1.4 1HLC 與 PLC 的溝通介面:

PLC 透過 modbus 通訊協定取得 1HLC 的資料。

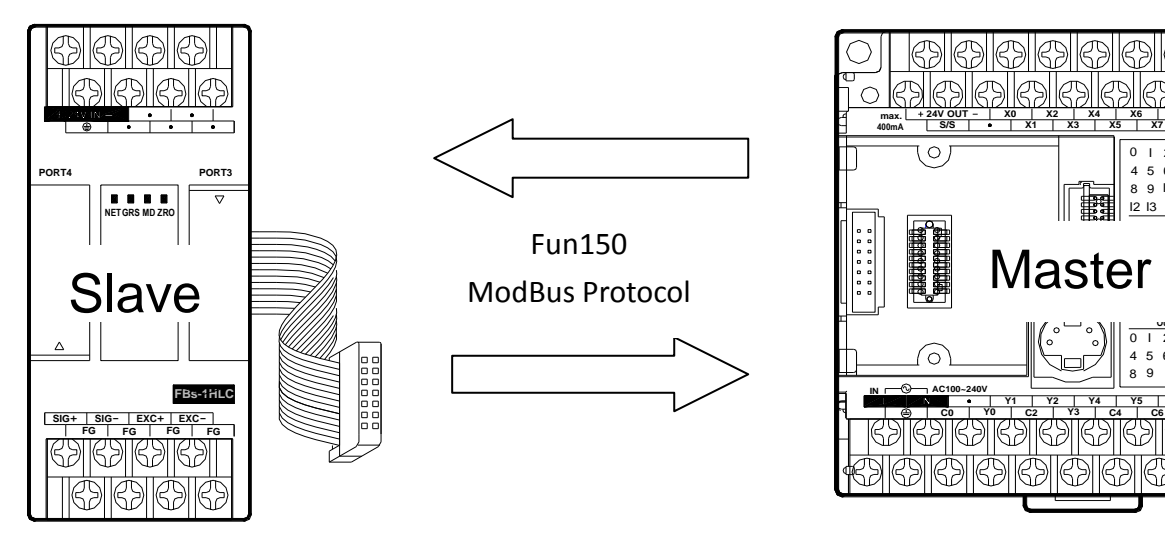

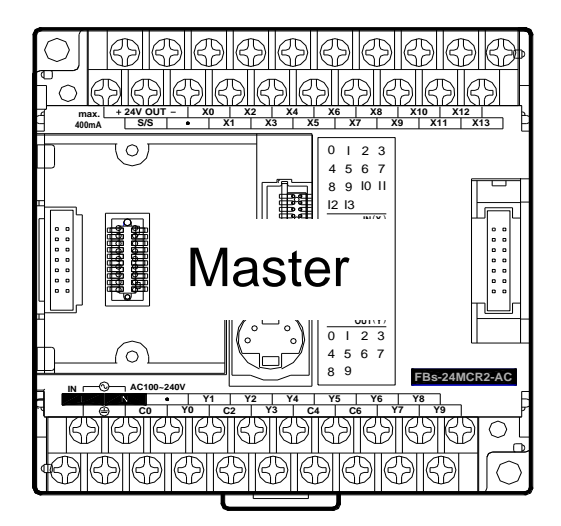

利用 Winproladder 連線到 PLC,然後修改 Winproladder 的 PORT3 通訊參數, 1HLC 的通訊參數固定 為以下的內容。

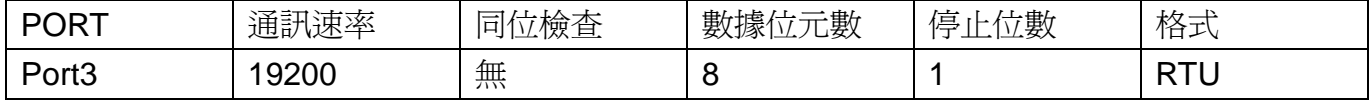

## <span id="page-5-1"></span>1.5 1HLC 的應用介面:

#### <span id="page-5-2"></span>1.5.1 應用介面內容與 modbus 對應表

狀態/控制位元

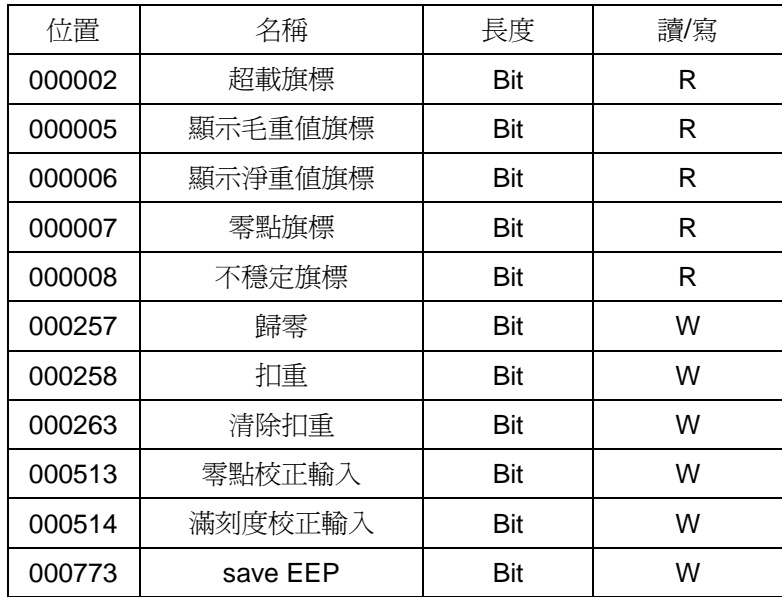

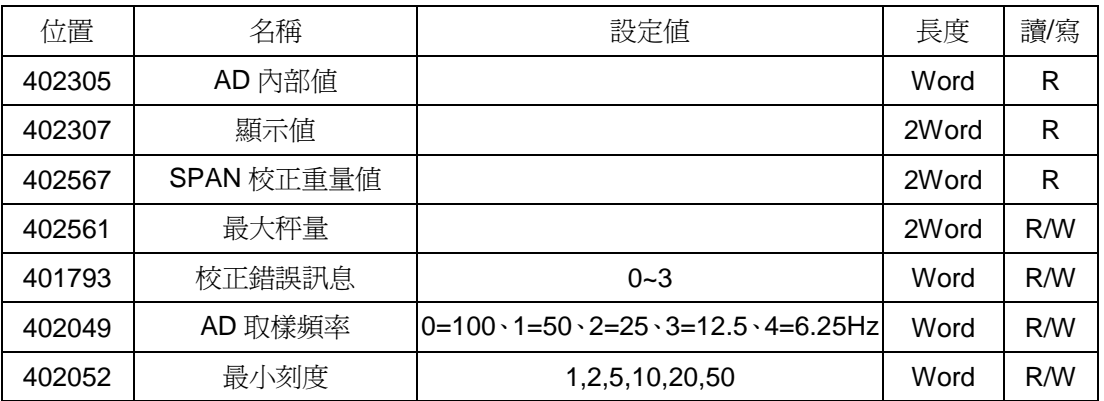

## <span id="page-6-0"></span>1.5.2 詳細內容說明

#### 狀態/控制位元

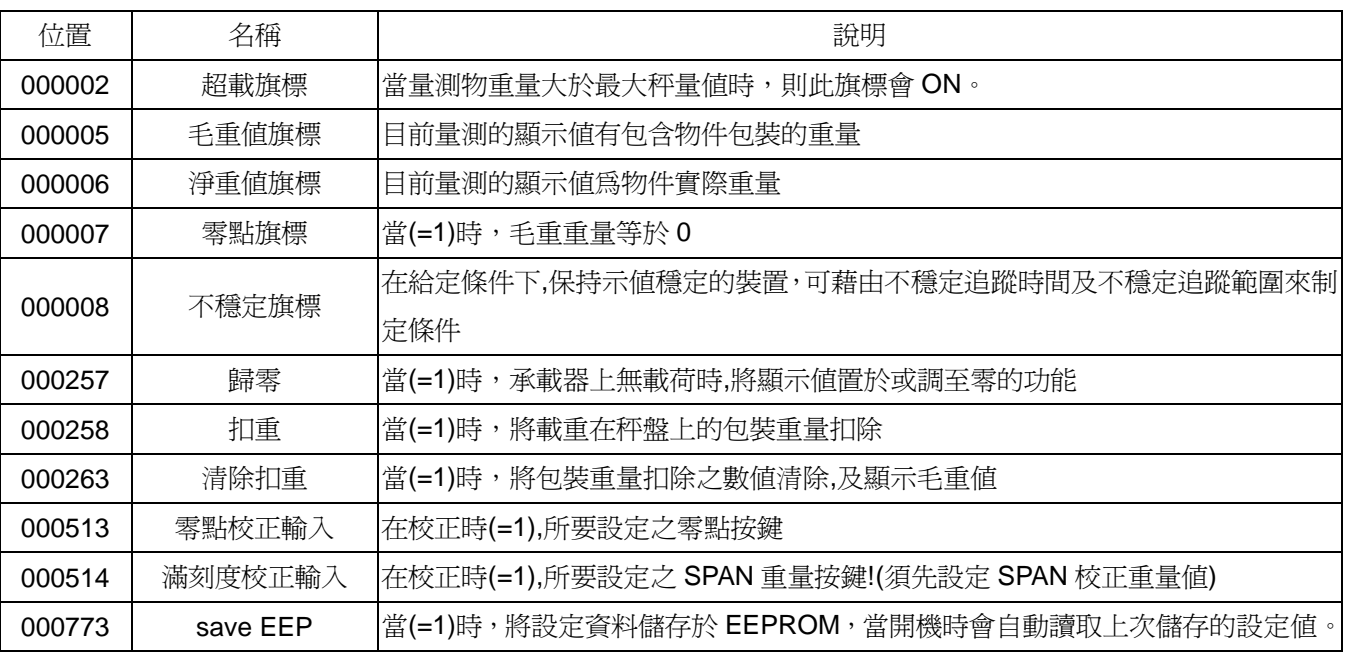

狀態/設定暫存器

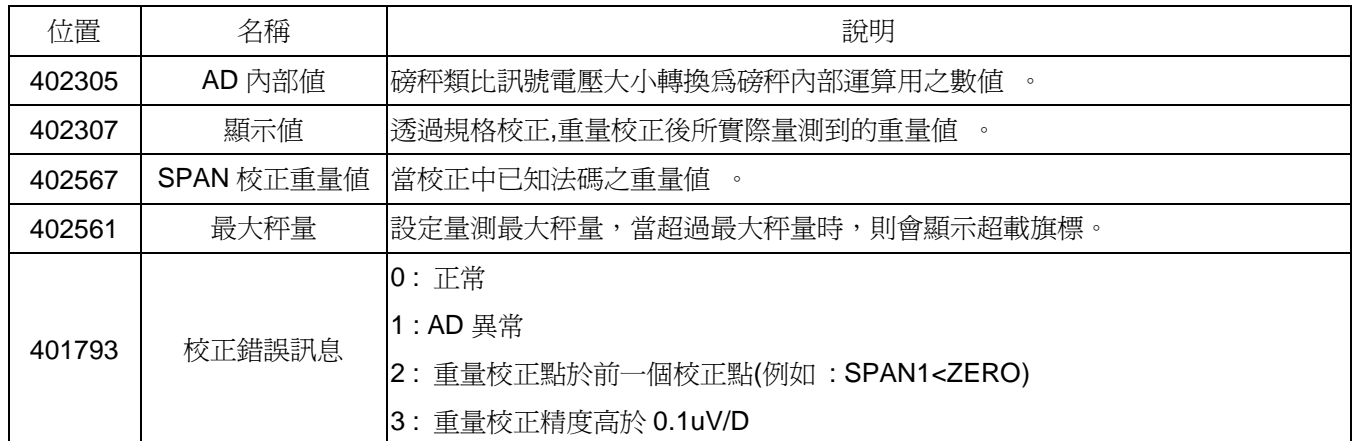

## <span id="page-7-0"></span>第二章 應用範例

<span id="page-7-1"></span>2.1 應用接線

首先將硬體配線配置完成,請參考下面硬體設備與配線方式。 硬體:FBs-24MC\*1、FBs-1HLC\*1、磅秤\*1

1. 將 1HLC 排線接到 PLC 的左側(通訊)擴充插槽。

2. 磅秤的 4 條線接到 1HLC 的 EXC+、EXC-、SIG+、SIG-。

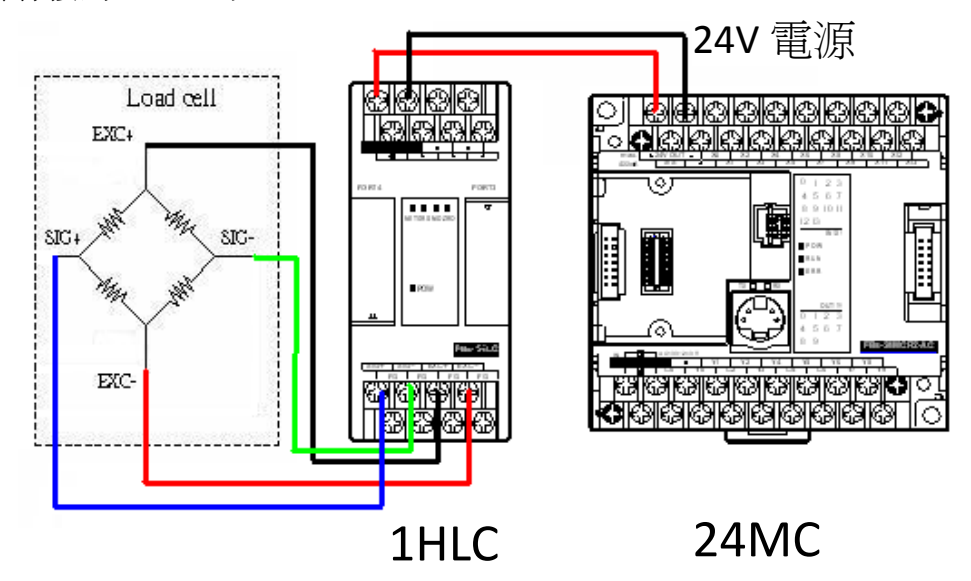

### <span id="page-7-2"></span>2.2 PLC 通訊參數設定

利用 Winproladder 連線到 PLC(本範例是 24MC),然後修改 Winproladder 的 PORT3 通訊參數, 1HLC 的通訊參數固定為以下的內容。

| $-$<br>二中 三<br>$\sim$ $\rightarrow$ $\sim$ $\sim$ $\sim$<br>-<br>┅<br>$\rightarrow$<br>. .<br>-<br>۱.⊞<br>テロハー<br>$\sim$ $\sim$ $\sim$ $\sim$ $\sim$ $\sim$ $\sim$ $\sim$ | $\overline{\phantom{a}}$<br>慨負<br> 口 | 己數<br>. .<br>围<br><b>STATISTICS</b><br>-11<br>$-$<br>率<br>է<br><u>⊥⊷ ⁄</u> | 立數<br>/≔<br>تستنز<br>-<br>-- | 长<br>ゕᄉ<br>. .<br>- |
|----------------------------------------------------------------------------------------------------|--------------------------------------|----------------------------------------------------------------------------|------------------------------|---------------------|
|----------------------------------------------------------------------------------------------------|--------------------------------------|----------------------------------------------------------------------------|------------------------------|---------------------|

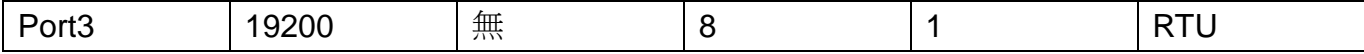

#### <span id="page-8-0"></span>2.3 階梯程式撰寫

1.在 Winproladder 階梯圖中建立一個 FUN150,利用 FUN150 Modbus 與 1HLC 進行資料傳輸。 利用 X0 控制 M102、X1 控制 M103, 因為根據步驟 2 的 ModBus Master 表格中 M102 是零點校正控制 線圈(000513)、M103 是滿刻度(SPAN)校正控制線圈(000514)。

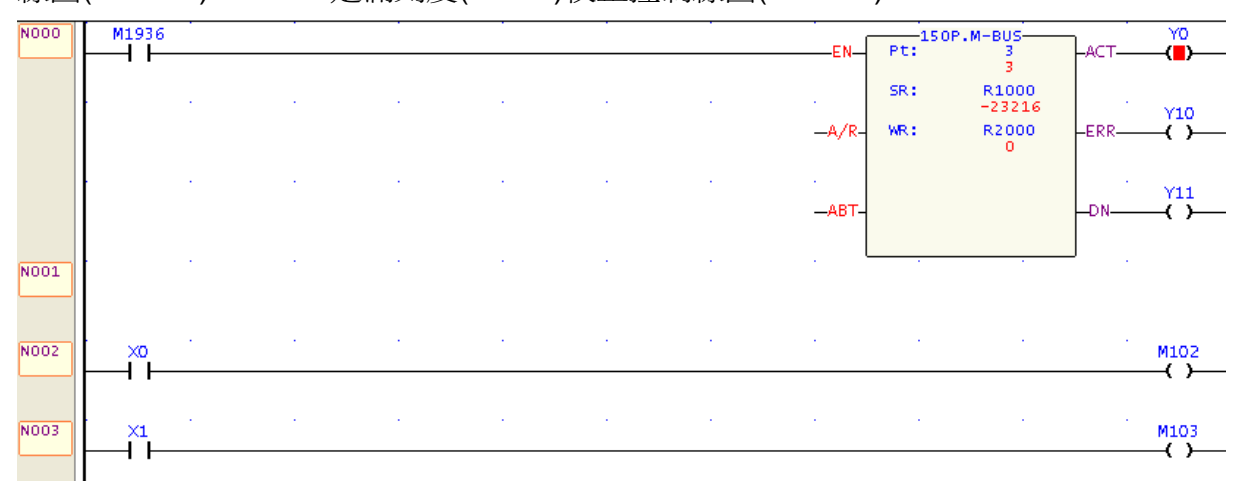

2.ModBus Master 表格中,要設定讀取或寫入的暫存器編號,僕站資料的暫存器編號請參考【1.5.1 應 用介面內容與 modbus 對應表】。

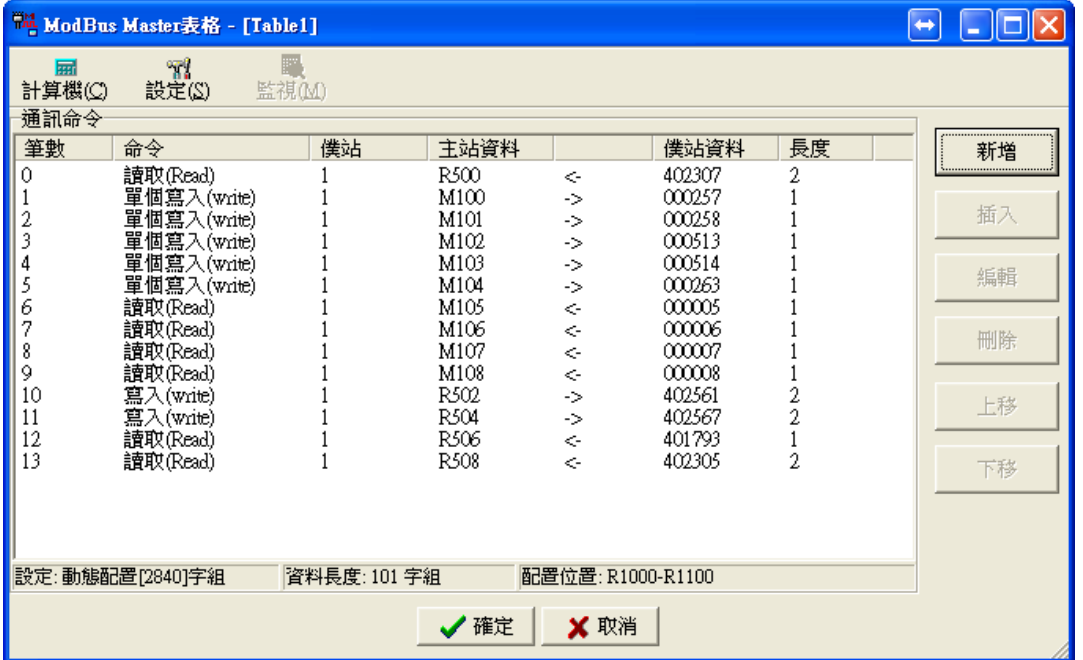

#### <span id="page-9-0"></span>2.4 1HLC 模組校正

進行模組校正能讓後面量測出來的值能更為精準,校正步驟中的暫存器與接點都已經透過 2.3 章節的步 驟 2【ModBus Master 表格】中進行轉換,詳細暫存器對應請參考此章節。

#### <span id="page-9-1"></span>2.4.1 零點校正

請確認秤臺上或桶秤內,無任何物品,執行零點校正輸入(X0 由 0 變 1), 如果成功會看到顯示值暫存器 DR500(Modbus 暫存器 402307)會等於零,沒有為零請檢查零點校正動 作是否正確。然後把零點校正的 X0 將狀態變回 0,不然量測重量時顯示值會一直等於 0。

#### <span id="page-9-2"></span>2.4.2 滿刻度校正

將已知重量之物品(法碼),置於秤臺上或桶秤內,先將已知重量之物品的重量值輸入到 SPAN 校正重量 值內暫存器 DR504(Modbus 暫存器 402567), 等待顯示值穩定後, 執行 SPAN 校正輸入(X1 由 0 變 1), 這時候顯示值暫存器 DR500(Modbus 暫存器 402307)會跟暫存器 DR504(Modbus 暫存器 402567)的值 相同,然後將 X1 由 1 變為 0,再取下已知重量之物品(法碼)後,即可開始量測物品。

注意: 暫存器 DR504(Modbus 暫存器 402567)如果等於零,則量測重量時,顯示值暫存器 DR500(Modbus 暫存器 402307)會一直為零。

#### <span id="page-9-3"></span>2.4.3 重量量測

將物品放置在秤臺上,顯示值暫存器 DR500(Modbus 暫存器 402307)會根據滿刻度校正的已知重量值 的標準去顯示物品的重量。